## Operation Steps for Uploading Contacts

STEP 1: Open Microsoft Excel, enter "group name," "individual name," and "phone number" as the column headings.

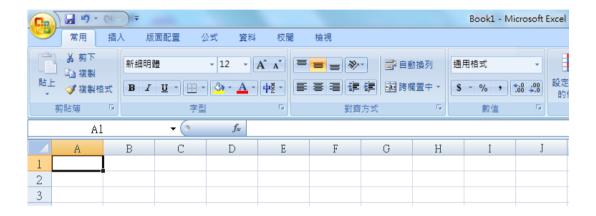

STEP 2: Enter your contact data, including "group name," "individual name," and "cell phone number," and save as another file with the

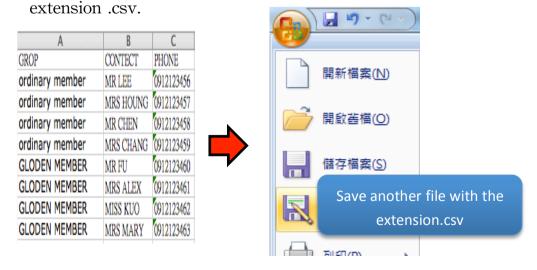

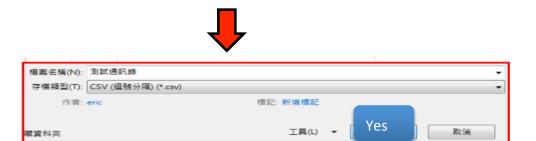

When the following two windows appear, click "yes" to complete the saving of the files. For example, the sample has the ile name as "Test Contact.csv".

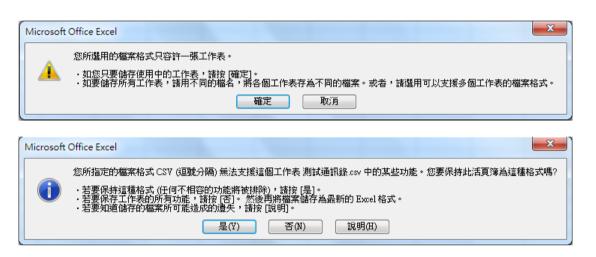

STEP 3 : Log in <a href="www.sms-get.com">www.sms-get.com</a>, click "upload contact" → "select file"
→ "upload" . The complete notice will be displayed once uploading is completed.

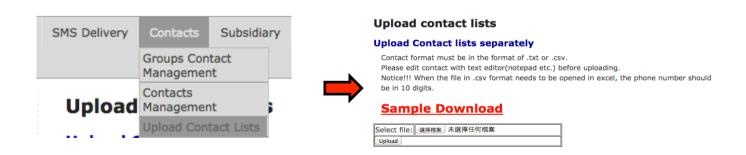

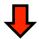

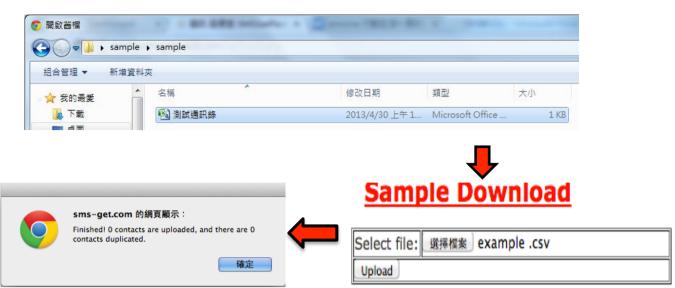

Check & Editing Data: You can edit and check contact information on

"contact management" or "contact download."

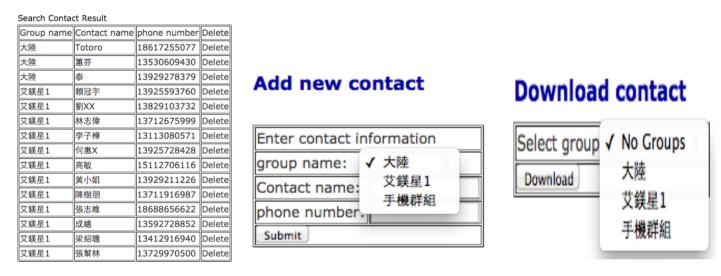

XYou can edit the files with TXT extension downloaded on the website, and then save and upload them again.